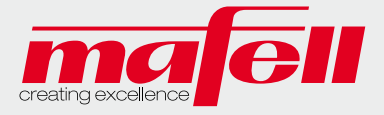

# Kurzanleitung Servicekatalog

Wir haben das Layout von unserem Service-Katalog überarbeitet.

Die Bedienoberfläche ist im Grunde genommen selbstsprechend. Um Ihnen jedoch den Einstieg etwas zu erleichtern, haben wir eine Kurzbeschreibung vorbereitet.

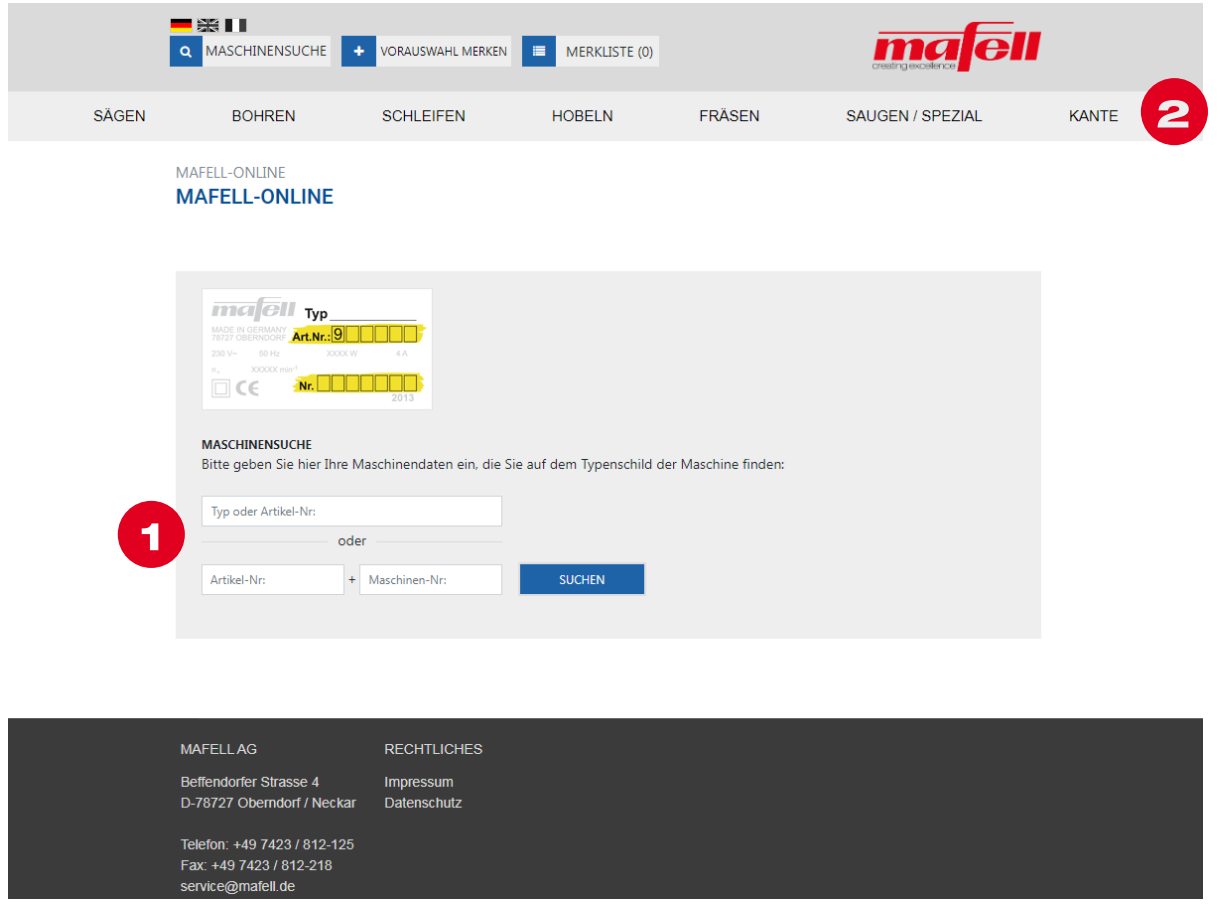

### Produktsuche

Es gibt zwei grundsätzliche Möglichkeiten um an das gewünschte Produkt zu gelangen.

## 1. Eine Direktsuche

Über die Eingabe der Artikelnummer oder der Typenbezeichnung, zum Bespiel MF 26 cc, gelangen Sie in eine Trefferliste mit den Produktvarianten zu ihrer Produktsuche. Dort können Sie dann ihr gesuchtes Produkt auswählen.

oder:

Über die Eingabe der Artikel-Nummer und der Maschinen-Nummer, die Sie auf dem Typenschild Ihrer Maschine finden, gelangen Sie direkt zum gewünschten Produkt.

### 2. Eine Suche über die Navigationsleiste nach der Produktfamilie

Hier kann nach der Produktfamilie, zum Beispiel über FRÄSEN gesucht werden. Innerhalb dieser Struktur wird Ihre Suche untergliedert. Abschließend wählen Sie Ihr gewünschtes Produkt aus den einzelnen Produktvarianten aus. Farbig dargestellte Produkte sind aus dem aktuellen Maschinen-Programm. Produkte in schwarz/weiß Darstellung sind nicht mehr lieferbare Produkte.

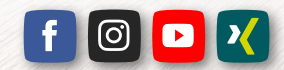

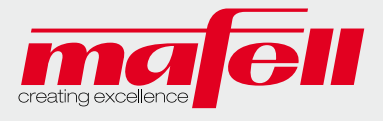

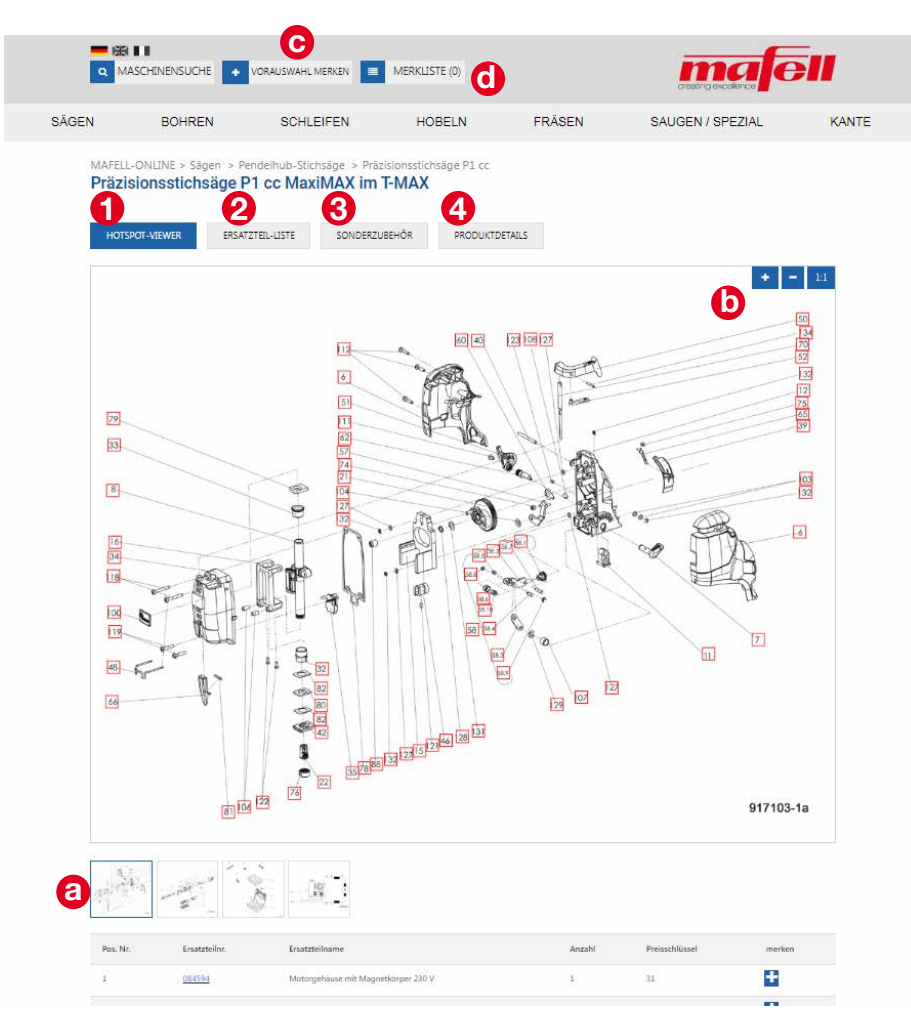

# 1) Ersatzteil-Zeichnung:

- Hier werden die Explosionszeichnungen inkl. Ersatzteil-Liste zu Ihrem Produkt angezeigt.
- Sollten mehrere Zeichnungen vorhanden sein, so können Sie durch das Klicken auf das verkleinerte Bild der Zeichnung in diese wechseln (a).
- Durch Drücken der Strg-Taste + Scroll-Funktion der Maus kann die Zeichnung vergrößert bzw. verkleinert werden. Das ist auch über die  $+$  / - Schaltflächen möglich (b).
- Mit dem Button 1:1 erhalten Sie wieder die Originalgröße der Zeichnung.
- Durch Anklicken der Positionsnummer werden die zugehörigen Informationen über den Info-Button an der Position angezeigt.
- Mit Hilfe der gedrückten Strg-Taste können mehrere Positionen angeklickt und über "Vorauswahl merken" in die Merkliste übernommen werden, ebenso durch Klicken und Ziehen des Mauszeigers. Mit einem Klick außerhalb der Auswahl wird diese wieder deaktiviert.

# 2) Ersatzteil-Liste:

Hier springt die Ansicht direkt nach unten zur Ersatzteil-Liste zu Ihrem Produkt.

Wurde eine Position durch Anklicken von Ihnen ausgewählt, so kann diese durch die Schaltfläche "Vorauswahl merken" (c) oder das "+" Symbol in der Ersatzteil-Zeile in die Merkliste hinterlegt werden.

Über die Schaltfläche (d) "Merkliste" können Sie diese anzeigen und bei Bedarf eine CSV- oder PDF-Datei mit diesen Ersatzteilen herunterladen.

# 3) Sonderzubehör:

Hier finden Sie das passende Sonderzubehör zu Ihrem Produkt.

# 4) Produktdetails:

Hier finden Sie weitere Details zu Ihrem Produkt, wie Technische Daten, Lieferumfang oder weitere Dokumente (z.B. Betriebsanleitungen).

Ansprechpartner: Service-Hotline · Tel.: 07423 / 812 - 125 · E-Mail: mafell@mafell.de

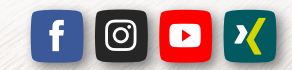

MAFELL AG · Beffendorfer Straße 4 · 78727 Oberndorf a. N. · Germany · Telefon +49 7423/812-133 Fax +49 7423/812-218 · E-Mail mafell@mafell.de · www.mafell.de